# Vektoren mit GeoGebra

Eine Kurzanleitung mit Beispielen

Markus Hohenwarter, 2005

In GeoGebra kann mit Vektoren und Punkten konstruiert und gerechnet werden. Diese Kurzanleitung gibt einen Überblick über die wichtigsten Möglichkeiten des Programms im Bereich der Vektorrechnung der Ebene. Falls Sie Geo-Gebra noch nicht kennen, lesen Sie bitte auch die Kurzeinführung *GeoGebra Quickstart*.

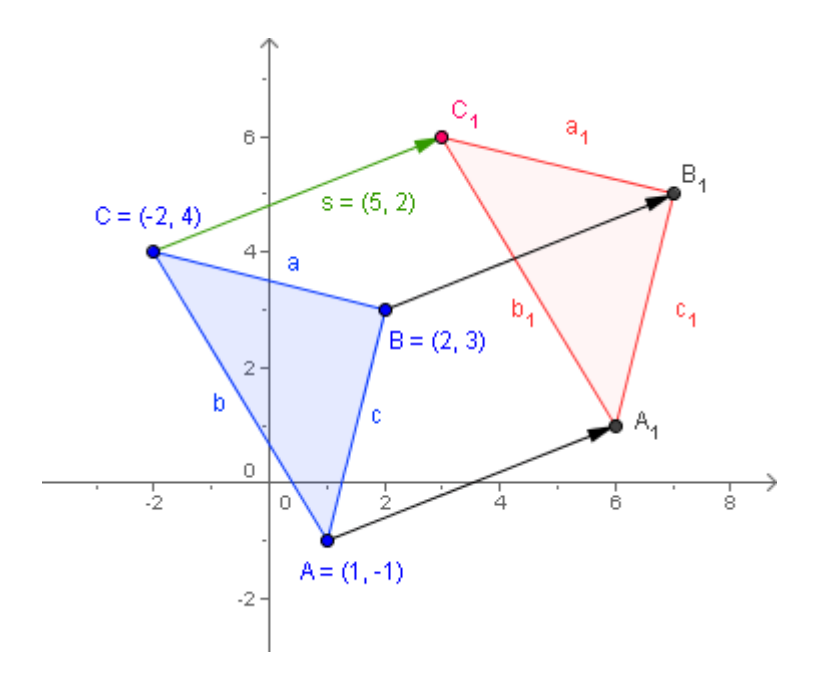

#### **Inhalt**

- 1 Werkzeuge für Vektoren
- 2 Anfangspunkt eines Pfeils festlegen
- 3 Direkte Eingabe von Vektoren
- 4 Rechnen mit Punkten und Vektoren
- 5 Befehle für Vektoren
- 6 Weitere Informationen

### **1 Werkzeuge für Vektoren**

Vektoren werden in GeoGebra als Pfeile dargestellt. Folgende Werkzeuge (Modi) stehen in GeoGebra über die Symbolleiste für Konstruktionen mit der Maus zur Verfügung:

#### $\bullet^{\mathsf{A}}$ **Neuer Punkt**

Klicken auf das Zeichenblatt erzeugt einen neuen Punkt. Die Koordinaten des Punktes werden erst beim Loslassen der Maustaste festgelegt.

Durch Klicken auf eine Strecke, eine Gerade, einen Kegelschnitt oder eine Funktion wird ein Punkt auf diesem Objekt erzeugt. Durch Klicken auf einen Schnittpunkt zweier Objekte wird dieser Schnittpunkt erzeugt.

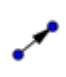

#### **Vektor zwischen zwei Punkten**

Markieren des Anfangs- und Endpunktes erzeugt den Verbindungsvektor.

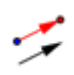

#### **Vektor von Punkt aus abtragen**

Markieren eines Punktes A und eines Vektors v erzeugt einen Punkt *B = A + v* und den Verbindungsvektor von *A* und *B*.

### **Beispiel**

- Erzeugen Sie mit dem Modus · Aleuer Punkt drei Punkte A, B und C.
- Wählen Sie den Modus *Vektor zwischen zwei Punkten* und klicken auf *A* und *B*. Sie erhalten den Verbindungsvektor *v*.
- Mit dem Modus *Vektor von Punkt aus abtragen* erstellen Sie durch Klicken auf den Punkt *C* und den Vektor *v* einen neuen Punkt D sowie den Verbindungsvektor *w* der Punkte *C* und D.
- Ziehen Sie nun im <sup>R</sup> Bewegen Modus einen der Punkte A, B oder C. Die Vektoren *v*, *w* und der Punkt *D* verändern sich dabei dynamisch.

## **2 Anfangspunkt eines Pfeils festlegen**

Sie haben bereits gesehen, dass in GeoGebra ein Vektor durch einen Pfeil dargestellt wird. Eine Besonderheit von GeoGebra ist, dass der Anfangspunkt dieses Pfeils völlig frei gewählt werden kann.

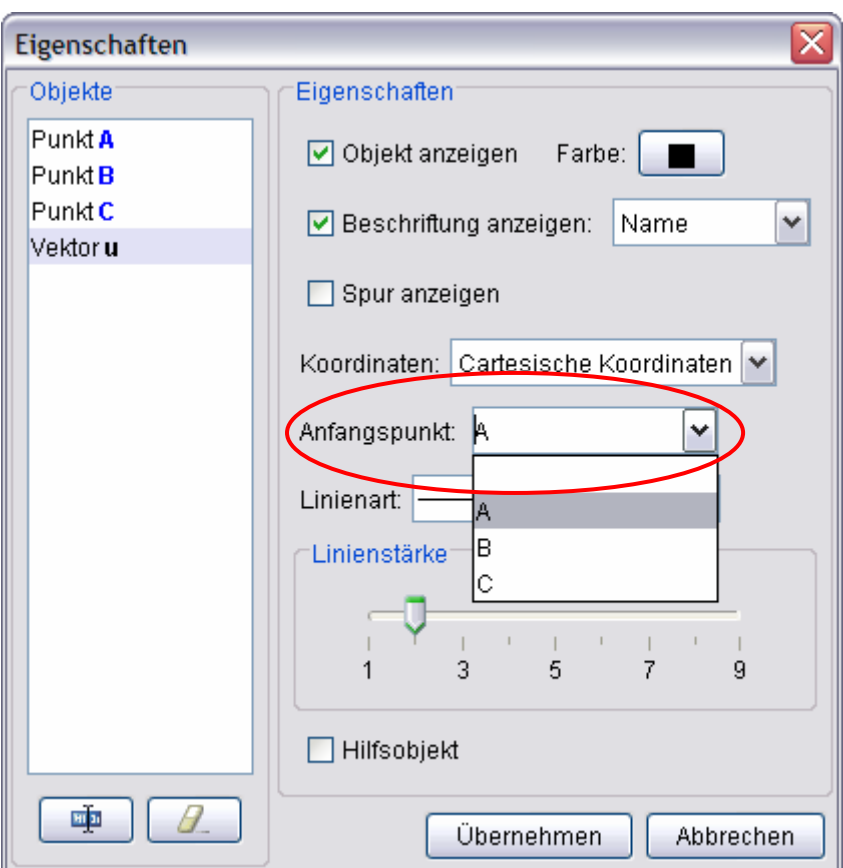

Klicken Sie dazu mit der rechten Maustaste auf einen Vektor und wählen *Eigenschaften*. Im erscheinenden Dialog finden Sie rechts ein Listenfeld *Anfangspunkt*. Dort können Sie einen bestehenden Punkt auswählen oder einen neuen direkt über Koordinaten eingeben (siehe dazu Abschnitt 3: *Direkte Eingabe von Vektoren*).

### **3 Direkte Eingabe von Vektoren**

In der Eingabezeile von GeoGebra können Sie Punkte und Vektoren direkt über ihre Koordinaten eingeben. Dabei sind sowohl cartesische als auch Polarkoordinaten möglich.

Wie unterscheidet GeoGebra, ob für die eingegebenen Koordinaten ein Punkt oder ein Vektor erzeugt werden soll? Dies funktioniert über die Groß- und Kleinschreibung des angegebenen Namens: ein Großbuchstaben kennzeichnet einen Punkt, ein Kleinbuchstabe einen Vektoren.

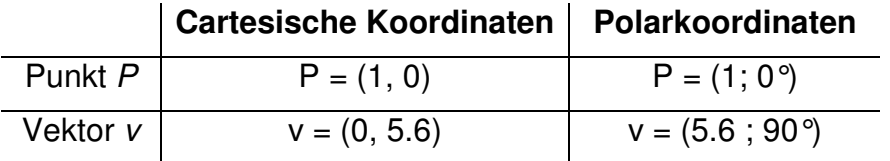

Cartesische Koordinaten werden durch Beistrich (Komma) getrennt, Polarkoordinaten durch Strickpunkt (Semikolon) und Nachkommastellen durch einen Punkt getrennt. Bei der Angabe des Winkels in Polarkoordinaten darf das Gradzeichen ° nicht vergessen werden – ansonsten interpretiert GeoGebra den Winkel in Radiant (Bogenmaß).

### **Freie Vektoren**

Bei der direkten Eingabe eines Vektors entsteht ein *freier Vektor*, der nicht durch Anfangs- und Endpunkt sondern nur durch seine Koordinaten festgelegt ist. Er wird zunächst als Pfeil vom Koordinatenursprung aus dargestellt.

Ein freier Vektor *v* kann auf zwei Arten verändert werden:

- 1. **Algebraisch** durch Ändern seiner Koordinaten: rechter Mausklick und *Bearbeiten* oder Eingabe neuer Koordinaten in die Eingabezeile wie z.B.  $v = (3, 2.5)$
- 2. **Geometrisch** mit der Maus: Dabei können Sie im <sup> $\frac{1}{2}$ </sup> Bewegen Modus sowohl die Spitze als auch den Schaft des Pfeils ziehen.
	- Das Ziehen der Spitze verändert die Koordinaten des Vektors
	- Das Ziehen des Schafts verändert den Anfangspunkt des Vektors (siehe dazu auch Abschnitt 2: *Anfangspunkt eines Pfeils festlegen*)

### **4 Rechnen mit Punkten und Vektoren**

Über die Eingabezeile bietet GeoGebra auch die Möglichkeit, mit Punkten und Vektoren zu rechnen. Seien in folgender Tabelle *v* und *w* zwei Vektoren und *t* eine Zahl:

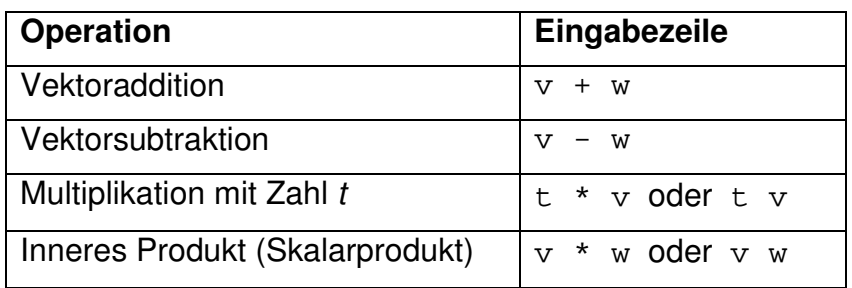

Diese Operationen funktionieren auch mit Punkten und in Kombination von Punkten und Vektoren. Das Ergebnis einer solchen Berechnung ist

- ein Vektor, wenn nur Vektoren und Zahlen vorkommen.
- ein Punkt, wenn mindestens ein Punkt darin vorkommt.

#### **Beispiele**

Seien *v, w* zwei Vektoren, *A*, *B* zwei Punkte und *t* eine Zahl, dann liefern folgende Eingaben die angegebenen Ergebnisse:

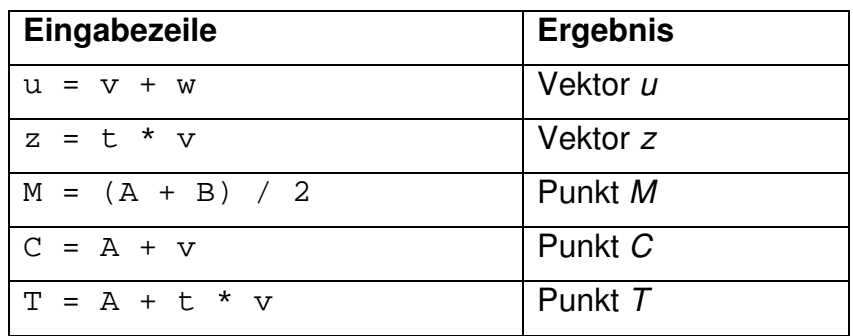

Auf diese Art kann sehr einfach mit Punkten und Vektoren gerechnet werden, wobei alle Abhängigkeiten wie bei geometrischen Konstruktionen dynamisch sind. Ändern sich also im Beispiel die Punkte *A, B* oder die Vektoren *v, w*, dann ändern sich auch alle davon abhängigen Ergebnisse automatisch.

### **Tipps**

- Bei Berechnungen sind auch die Operationen  $x(v)$  und  $y(v)$  nützlich, welche die x- bzw. y-Koordinate eines Vektors *v* liefern.
- Das Beispiel  $T = A + t * v$  lässt sich sehr gut zur Veranschaulichung der Parameterdarstellung einer Geraden verwenden. Verwenden Sie dabei für *t* am besten einen Schieberegler.

### **5 Befehle für Vektoren**

Neben den im letzten Abschnitt vorgestellten Möglichkeiten zum Rechnen mit Vektoren bietet GeoGebra eine Reihe von Befehlen, die über die Eingabezeile verwendet werden können.

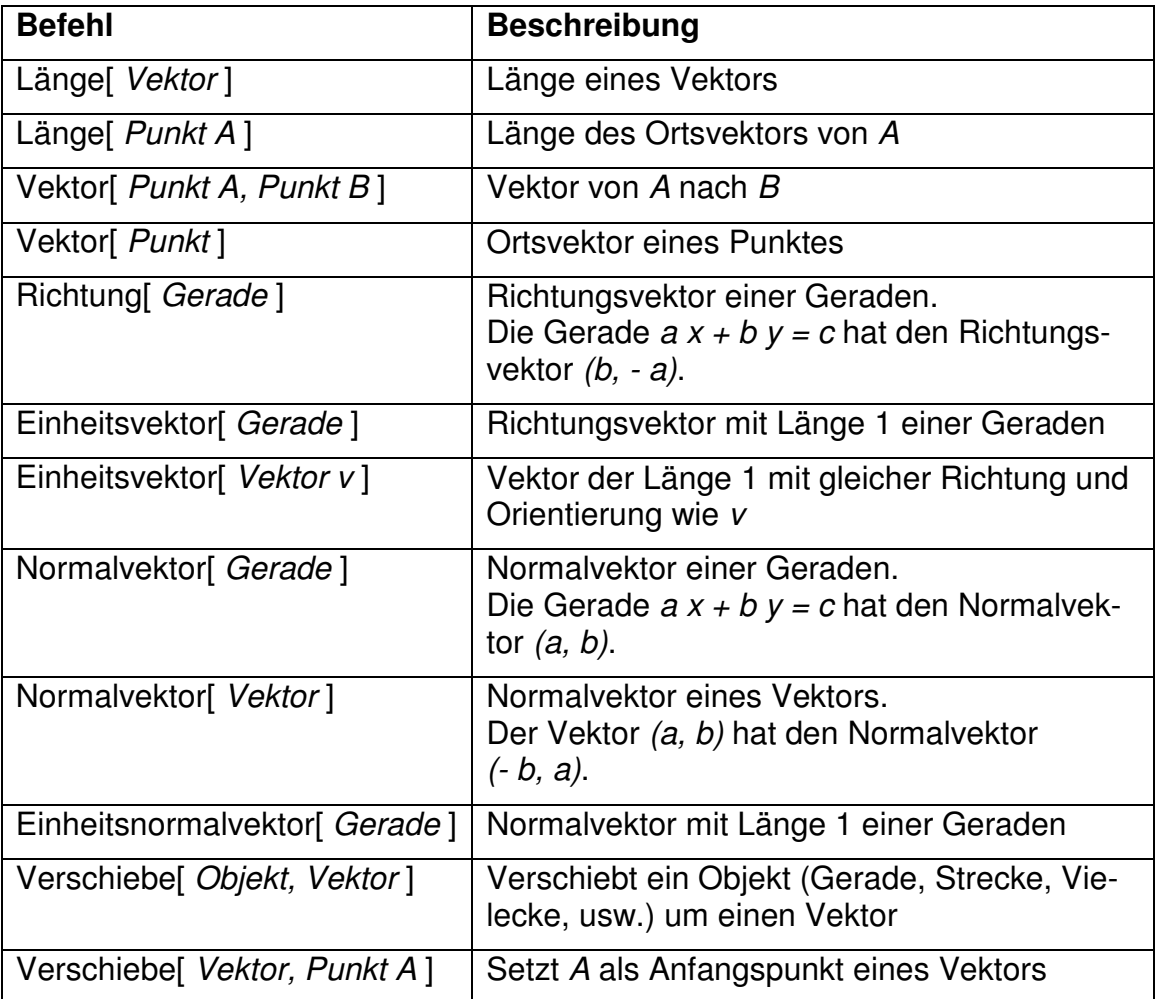

### **Beispiel**

Seien *g* eine Gerade, *t* eine Zahl und *A* ein Punkt. Wir möchten eine Strecke der Länge *t* vom Punkt *A* aus in Richtung der Geraden *g* abtragen. Welche Koordinaten hat der Endpunkt *T* dieser Strecke?

1. Lösung mit GeoGebra:

e = Einheitsvektor[g]  $T = A + t e$ 

2. Lösung (direkt):

 $T = A + t$  Einheitsvektor[g]

### **6 Weitere Informationen**

Besuchen Sie von Zeit zu Zeit die Homepage *www.geogebra.at* von GeoGebra. Dort finden Sie jeweils die aktuellste Version der frei verfügbaren Software.

Mit GeoGebra können Sie übrigens sehr einfach dynamische Arbeitsblätter erstellen, die mit jedem Internet Browser (z.B. Firefox, Netscape oder Internet Explorer) verwendet werden können. Beispiele und Informationen dazu finden Sie ebenfalls auf der GeoGebra Homepage.

GeoGebra Homepage **www.geogebra.at**  GeoGebra Benutzerforum – der beste Ort um Fragen zu stellen

GeoGebraWiki – der interaktive Materialienpool **www.geogebra.at/forum** 

**www.geogebra.at/wiki** 

Markus Hohenwarter, 2005